# **Oracle Department Budget-to-Actual Reports**

Budget Reporting is found in Financial Reporting

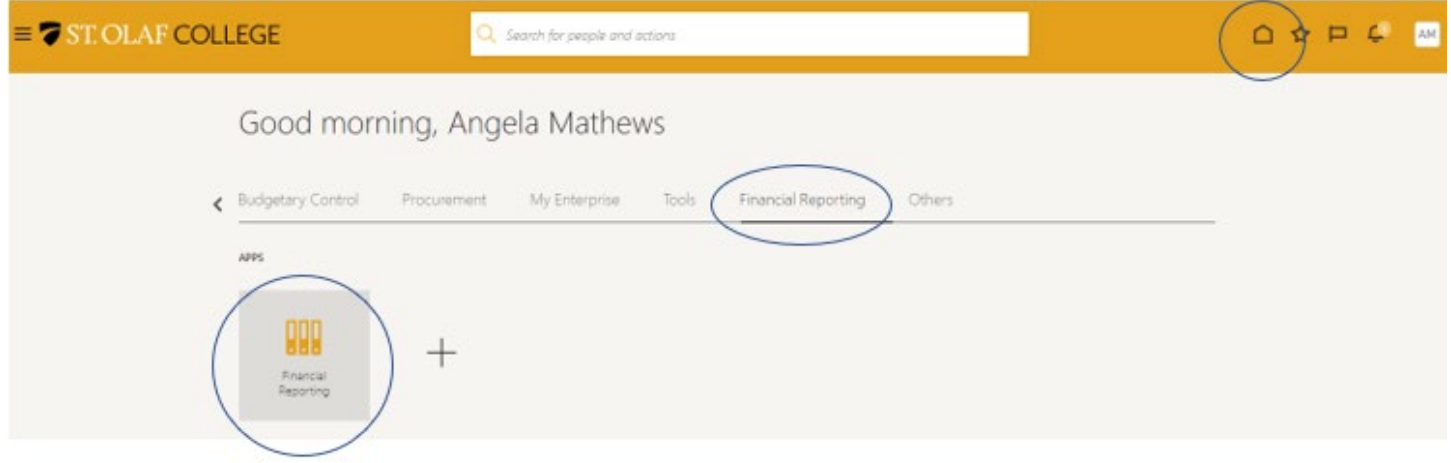

**There are different reports for viewing your budget to actuals.**

- **General Operating Fund 10000 –** Use this to see your departmental budget-to-actuals from the College unrestricted operating budget, excluding grants, restricted funds, and other special funding sources. *This is the budget report you will be monitoring the closest to manage your college operating budget.*
- All Operating Funds (includes grants, restricted funds, appropriated funds) Use this report if you want to see how much your department is spending, including special funding sources.
- **Activity Level Budget-to-Actuals** If your department uses activity codes, this report can be run to show the spending down to the activity code level.

# St. Olaf Reporting Dashboard

## ▲ Budget Reports

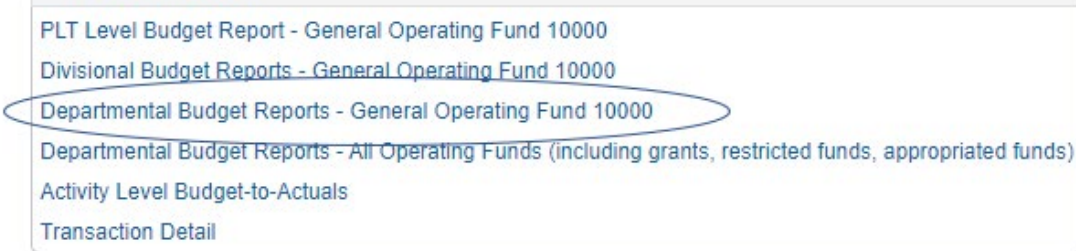

#### ▲ Budget Reports

PLT Level Budget Report - General Operating Fund 10000

Divisional Budget Reports - General Operating Fund 10000

Departmental Budget Reports - General Operating Fund 10000

Departmental Budget Reports - All Operating Funds (including grants, restricted funds, appropriated funds)

Activity Level Budget-to-Actuals

**Transaction Detail** 

# St. Olaf Reporting Dashboard

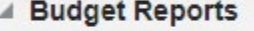

PLT Level Budget Report - General Operating Fund 10000

Divisional Budget Reports - General Operating Fund 10000

Departmental Budget Reports - General Operating Fund 10000

Departmental Budget Reports - All Operating Funds (including grants, restricted funds, appropriated funds)

**Activity Level Budget-to-Actuals** 

**Transaction Detail** 

#### Select the period that you would like to run the report for:

The following prompts have been defined in the report. You may use the default values shown, or select other members.

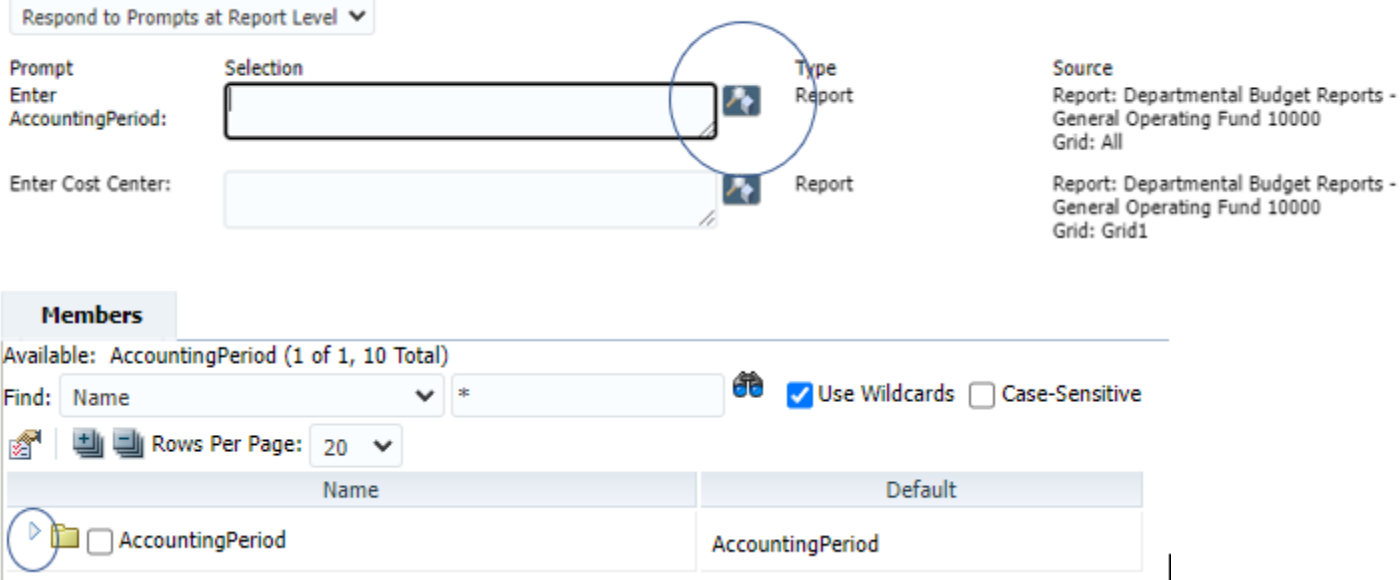

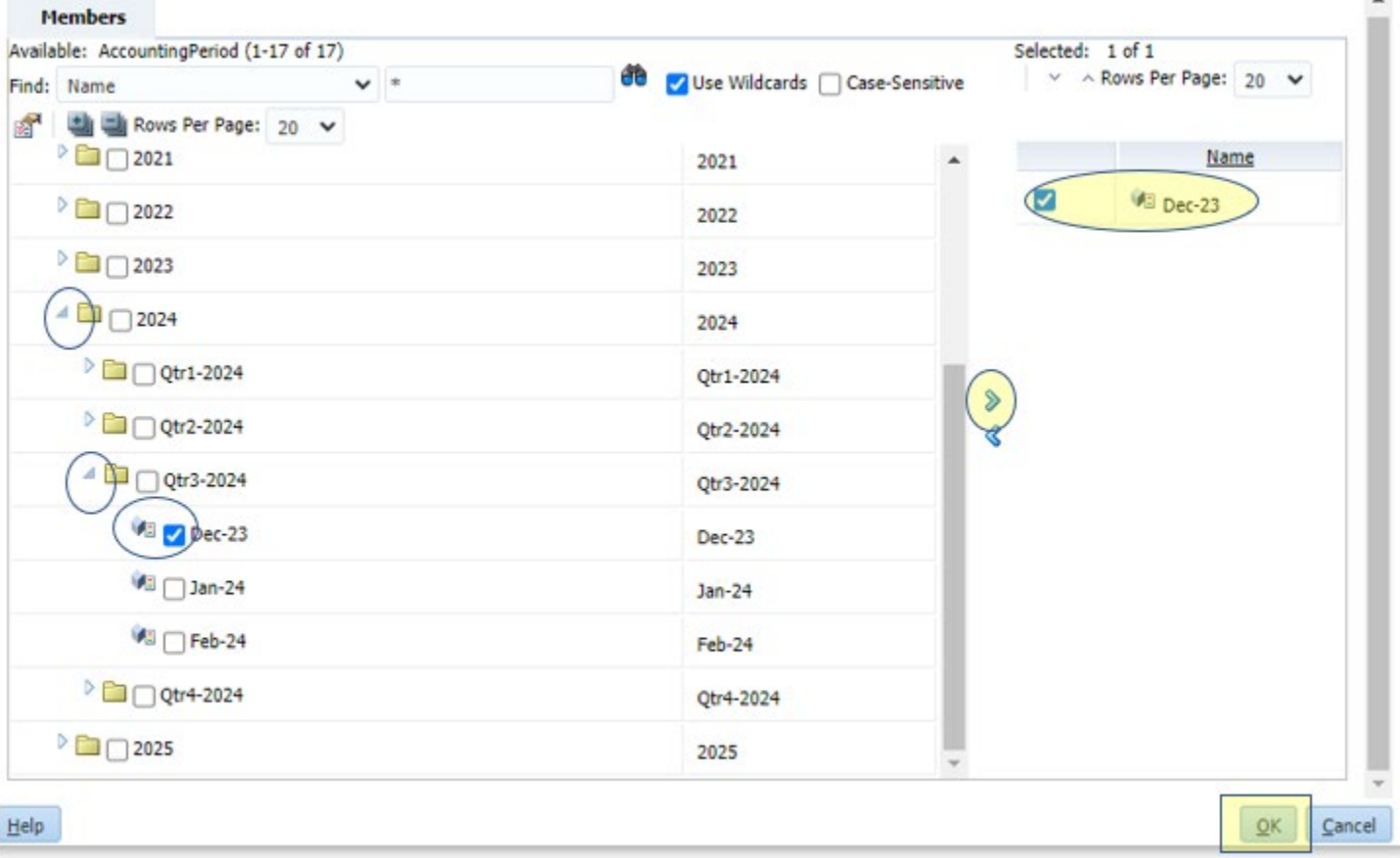

## **You must make sure the period is selected, moved to the right, the box checked, and then click "OK" to select the period!**

#### Select the Cost Center(s) you would like to run the report on (use R\_Cost\_Center-CC\_Current, Operating):

You can select a single cost center, or you can select a hierarchy that will pull the budget reports for your entire department. For example, you can run the report below for only the Business Office Cost Center 16112. Or, as shown in the selections, you can run on the Business Office hierarchy (C1050-Business) that will pull all cost centers underneath the Business Office, along with a summary report of them all combined.

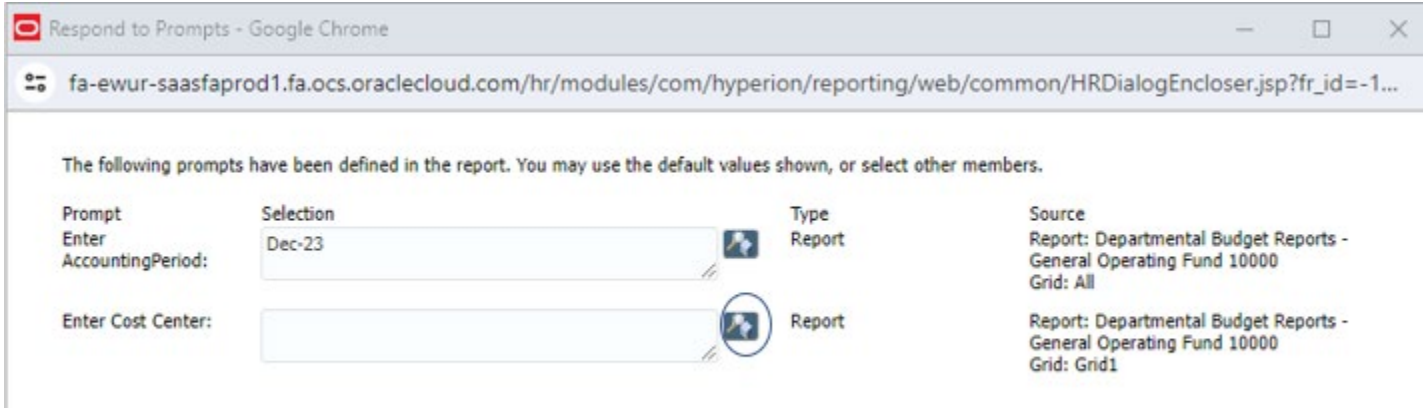

Respond to Prompts - Google Chrome

%5 fa-ewur-saasfaprod1.fa.ocs.oraclecloud.com/hr/modules/com/hyperion/reporting/web/common/HRDialogEncloser.jsp?fr\_id=-1...

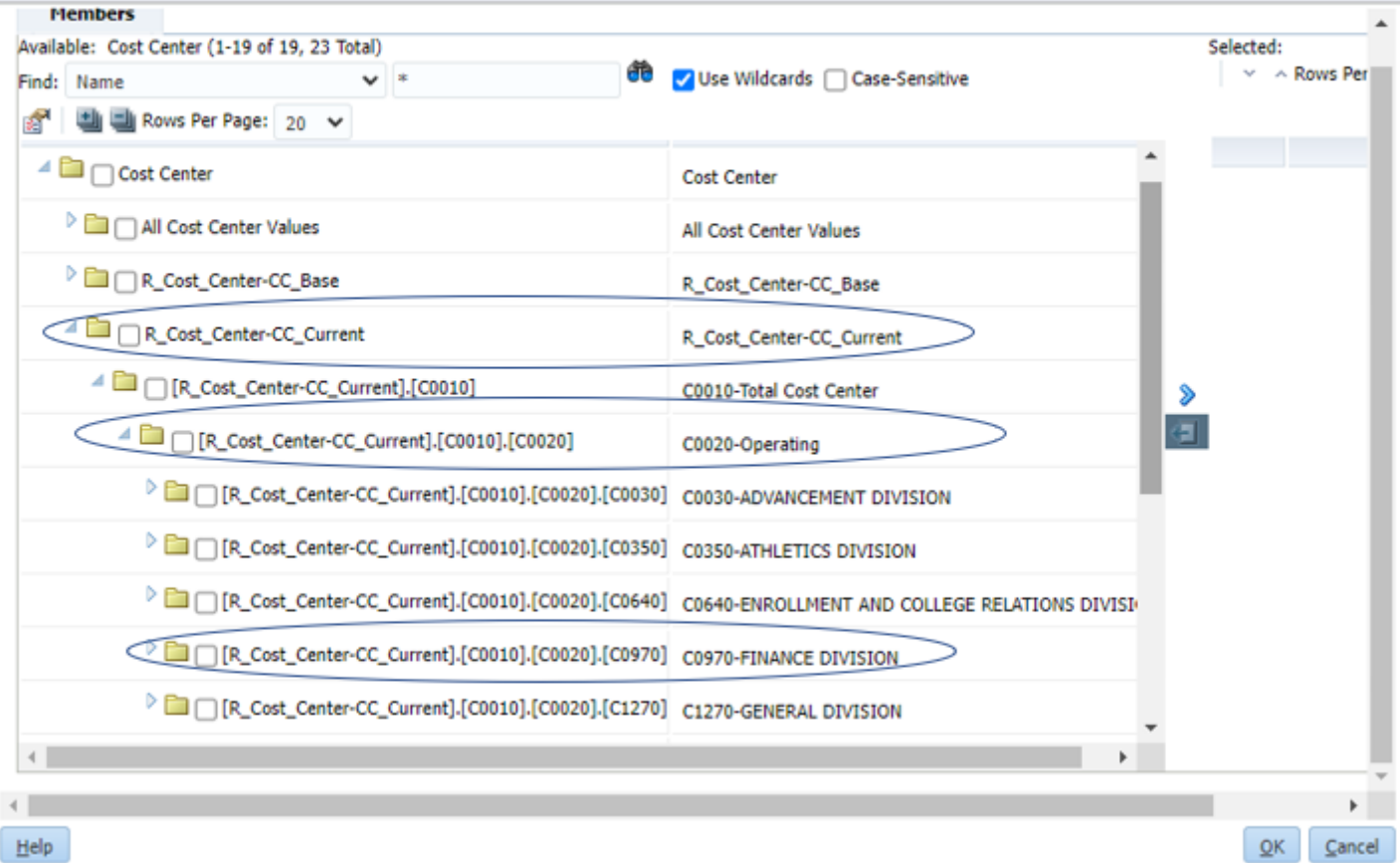

#### $\begin{tabular}{ll} \bf The subline \\ \bf{F} is a finite & \tt{C} is the (3-23 of 31, 25.76 of ) & \tt{?} \end{tabular}$  $\begin{array}{lcl} \text{Substab1} & \text{1 of 1} \\ & = & -\text{Hom Per Page} \mid \text{2D} \mid \text{w}. \end{array}$ **@** Zuce widowds [ ] Case Senative Fed: Name <sup>#</sup> 機能foothe Pape: 20 v Name Default <sup>d</sup> **Di** □ Cost Certer  $[2] \qquad \textbf{W1} \text{ [R\_Cost\_Carter-CE\_Current] [C0010] [C0020] (C0070] [C1050] [C1000] }$ Cost Center <sup>3</sup> Ca | All Cast Center Velves All Cost Carner Values <sup>3</sup> Ca ( ) R\_Cort\_Center-CC\_Bane R., Cost, Center-CC, Bene <sup>+</sup> □ □ t\_cat\_cener-cc\_caner R\_Cort\_Carner-CC\_Current  $\overset{\text{\normalsize{\textbf{d}}}}{=} \bigsqcup [R\_Cat\_Center-CC\_Current]\{C10110\}$ CDE18-Total Cost Center  $\textit{A} \ \overline{\text{UB}} \ \textcolor{red}{\square} \ \textcolor{red}{\text{[11, Cat, Cartan (12, Cartan)[(21011)]}} \ \textcolor{red}{\text{[120012]}}$ CDED-Opening  $\overset{\cong}{=}\bigsqcup\{P\_\mathsf{C}\mathsf{out}\_\mathsf{C} \mathsf{set}\mathsf{se}\text{-}\mathsf{CC}\_\mathsf{C} \mathsf{current}|\{\mathsf{C}\mathsf{M}\mathsf{H}\}|\{\mathsf{C}\mathsf{M}\mathsf{D}\}\}|\mathsf{C}\mathsf{M}\mathsf{D}\mathsf{O}\}$ CHIS-ADVANCEMENT DIVISION  $\overset{\circ}{\Box} \textcolor{red}{\Box} \textcolor{red}{[1], \text{Cat}, \text{Seter}} \textcolor{red}{\Diamond} \textcolor{red}{C}, \text{Cerner}(\textcolor{red}{\Diamond} \textcolor{red}{\Diamond} \textcolor{red}{\mathit{0}} \textcolor{red}{\Diamond} \textcolor{red}{\Diamond} \textcolor{red}{\Diamond} \textcolor{red}{\Diamond} \textcolor{red}{\Diamond} \textcolor{red}{\Diamond} \textcolor{red}{\Diamond} \textcolor{red}{\Diamond} \textcolor{red}{\Diamond} \textcolor{red}{\Diamond} \textcolor{red}{\Diamond} \textcolor{red}{\Diamond} \textcolor{red}{\Diamond} \textcolor{red}{\Diamond} \text$ CESSE-ATHLETICS DIVISION  $\frac{1}{2}$  (2) [R, Coff, Derber-OC, Carrent].(CB118].(CDE19).(CD640) CE640-ENROLLMENT AND COLLEGE RELATIONS OT/ISSION  $\triangleq \overline{\Box a}$  [B\_Cast\_Center-CC\_Came()(CS010)(CD020)[CD070] COSTO-FINANCE DEVELON [R\_Cost\_Center-DC\_Carrent].{C0010}.{C0000}.}(09970).}(0990) CDMS-Amiley  $\triangleq \overline{\text{Im}} \bigcap \{ \text{Tr}_{\omega} \text{Cone}, \text{Cone} \text{ker} \text{Cone}, \text{Cone} \text{ref} \} \{ \text{Cone} \text{in} \} \{ \text{Cone} \text{in} \} \{ \text{Cone} \text{in} \} \{ \text{Cone} \text{in} \}$ C1010-Business B [3, Cast\_Center-CC\_Carrert].(CB130).(CB020).)(O979).[C1050].[C1060] C1060-Business Office 16112-Business Office 16415-Unidentified Accounts -Tempora  $\Psi_1 \bigsqcup \{0, \mathsf{Cont}, \mathsf{Cont} \in \mathsf{CC}, \mathsf{Cont} \in \{ \mathsf{CFF115}, \{\mathsf{CIF215}, \{\mathsf{CIF215}, \{\mathsf{CIF215}\}, \{\mathsf{CIF215}\}, \{\mathsf{CIF215}\}, \{\mathsf{CIF215}, \{\mathsf{CIF215}, \{\mathsf{CIF215}, \{\mathsf{CIF215}, \{\mathsf{CIF215}, \{\mathsf{CIF215}, \{\mathsf{CIF215}, \{\mathsf{CIF215}, \{\mathsf{CIF215}, \{\mathsf{CIF215$ 16411-PCard and AP Revenue/Tees  $\frac{1}{2}\frac{1}{2}\frac{1}{2}\frac{1}{2}\left[\frac{1}{2}\left[0,0.001,0.0014\right]\left(0.0011,0.0011\right)\left(0.0001,0.0001\right)\left(0.0001,0.0001\right)\left(0.0001,0.0001\right)\left(0.0001,0.0001\right)\left(0.0001,0.0001\right)\left(0.0001,0.0001\right)\left(0.0001,0.0001\right)\left(0.0001,0.0001\right)\left(0.00$ CH76-Payrol Department  $\texttt{\textcolor{blue}{\triangleright} \textcolor{blue}{\textbf{C1}} \textcolor{blue}{\textbf{D2}} \textcolor{blue}{\textbf{D3}} \textbf{D4}, \textbf{C1} \textbf{C1}} \textbf{C1} \textbf{C1} \textbf{C2} \textbf{C1} \textbf{C2} \textbf{C1} \textbf{C2} \textbf{C1} \textbf{C1} \textbf{C1} \textbf{C1} \textbf{C1} \textbf{C1} \textbf{C1} \textbf{C1} \textbf{C1} \textbf{C1} \textbf{C1} \textbf{C1} \textbf{C1} \textbf{C1$ C1000-Student Accounts  $\textcolor{red}{\bullet}\textcolor{blue}{\blacksquare}\textcolor{blue}{\square}\textcolor{blue}{\square}\textcolor{blue}{\square}\textcolor{blue}{\sf Re}_\textcolor{blue}{\mathsf{Cat}_\textcolor{blue}{\mathsf{c}}}\textcolor{blue}{\mathsf{Cat}_\textcolor{blue}{\mathsf{c}^{\mathsf{c}}}\textcolor{blue}{\mathsf{Cat}_\textcolor{blue}{\mathsf{c}^{\mathsf{c}}}\textcolor{blue}{\mathsf{Cat}_\textcolor{blue}{\mathsf{c}^{\mathsf{c}}}\textcolor{blue}{\mathsf{Cat}_\textcolor{blue}{\mathsf{c}^{\mathsf{c}}}\textcolor{blue}{\mathsf{Cat}_\textcolor{blue}{\$ C1040-Facilities  $\textcolor{red}{\triangleright \textcolor{blue}{\textbf{C} = \textbf{C} \cup \textbf{D} \cup \textbf{C} \cup \textbf{C$ C1200-finance - General

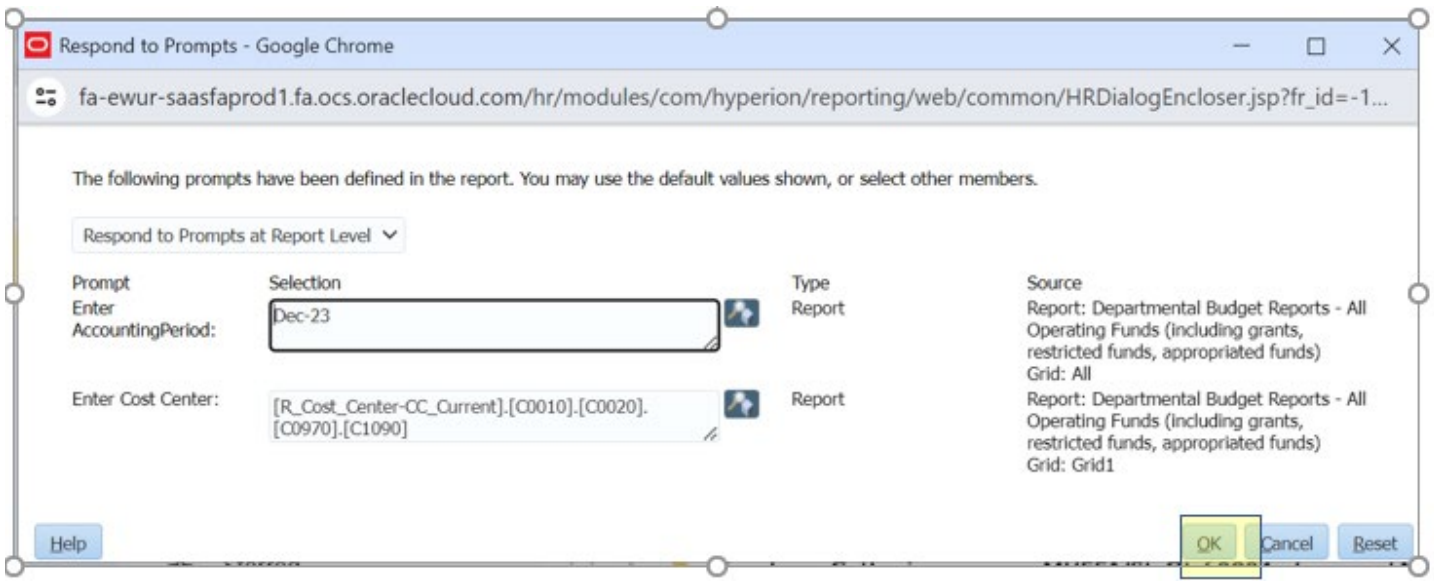

Once you select the period and cost centers and click "OK", your Budget-to-Actual reports will open. If you run more than one cost center, you can select the drop down to see the various cost centers or the summary level budget-toactual reports (CXXXX).

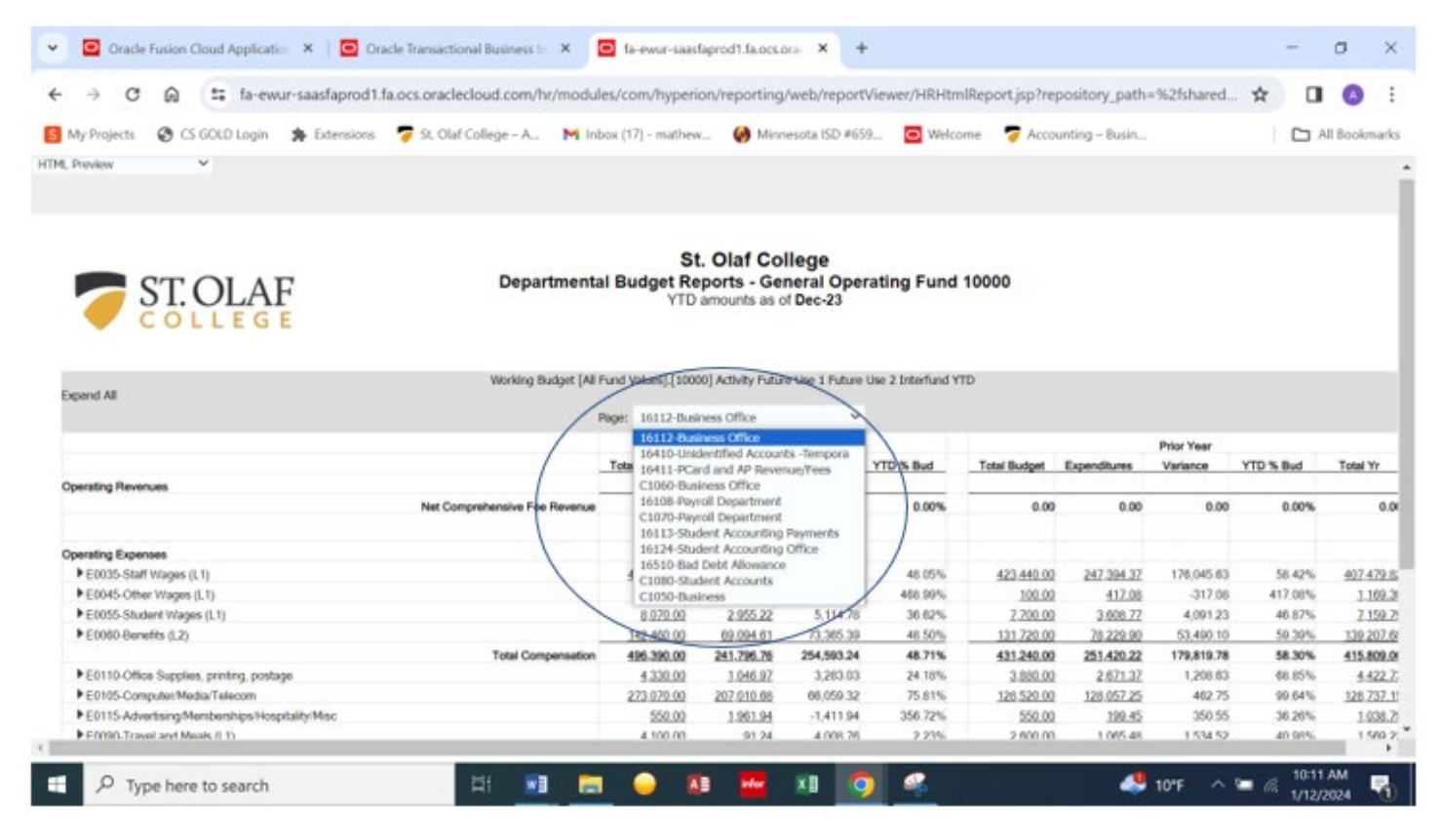

You can also export the reports to PDF or Excel.

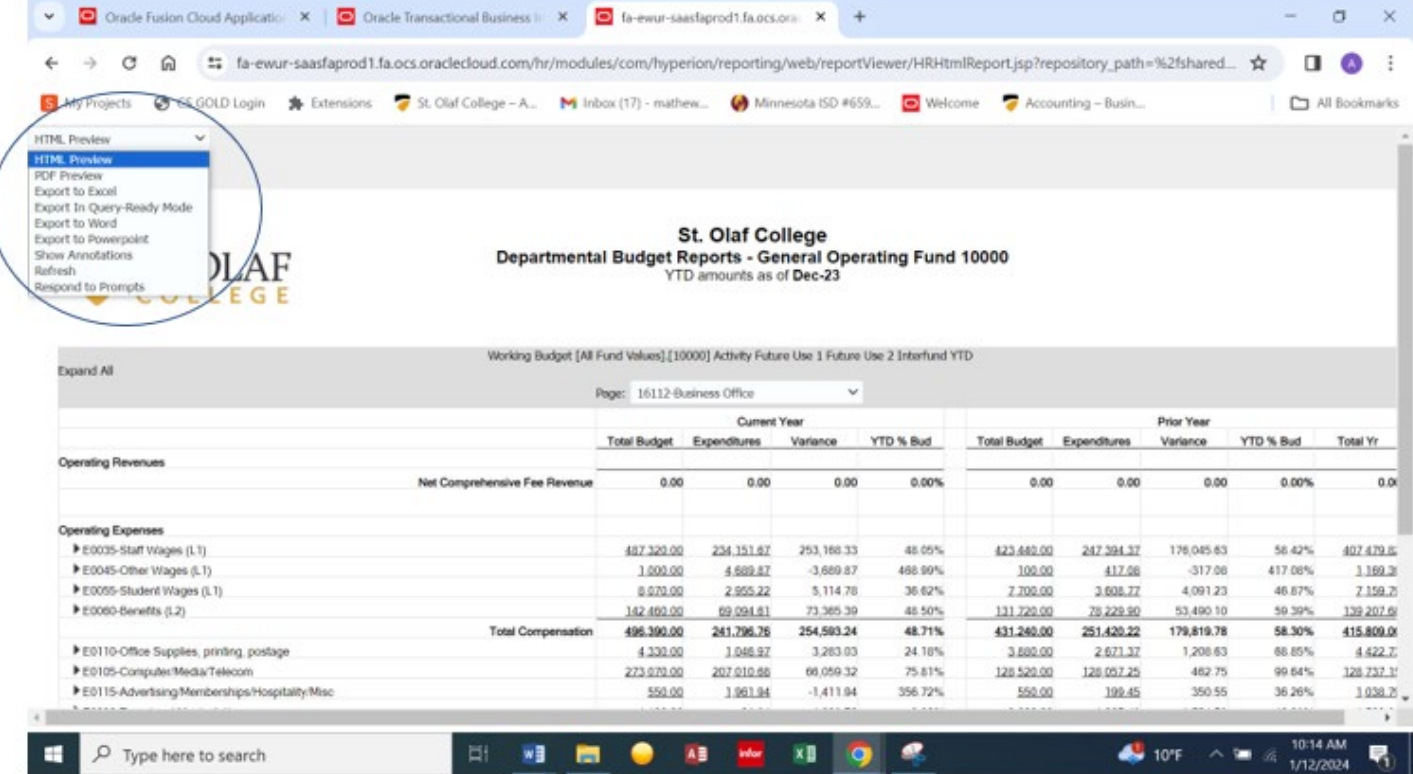

# To see transactions for budget lines, go to the "Transaction Detail" report under "Financial Reporting"

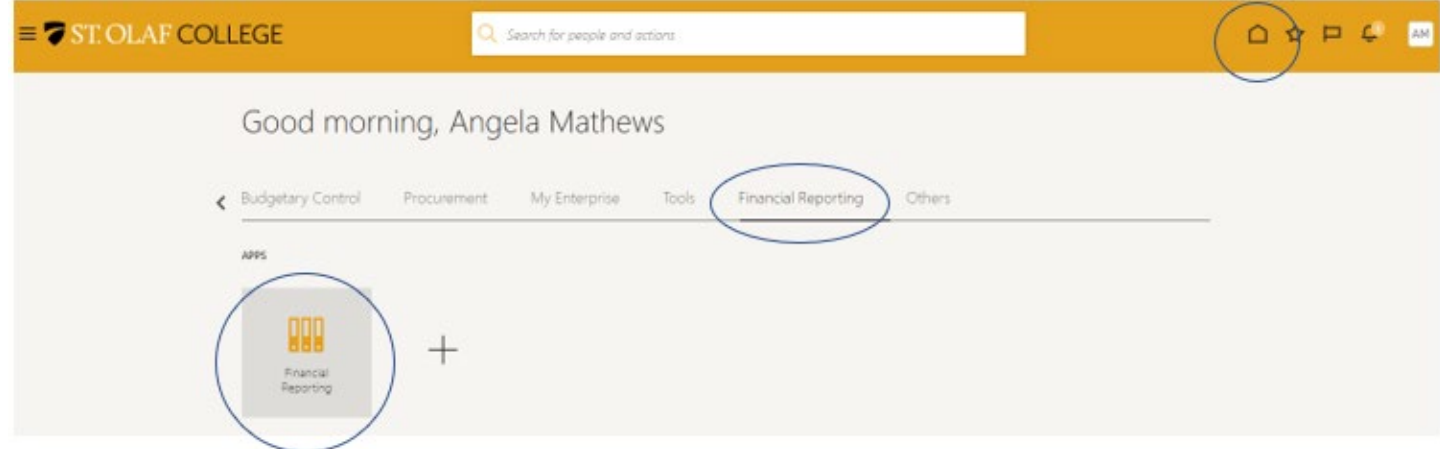

# St. Olaf Reporting Dashboard

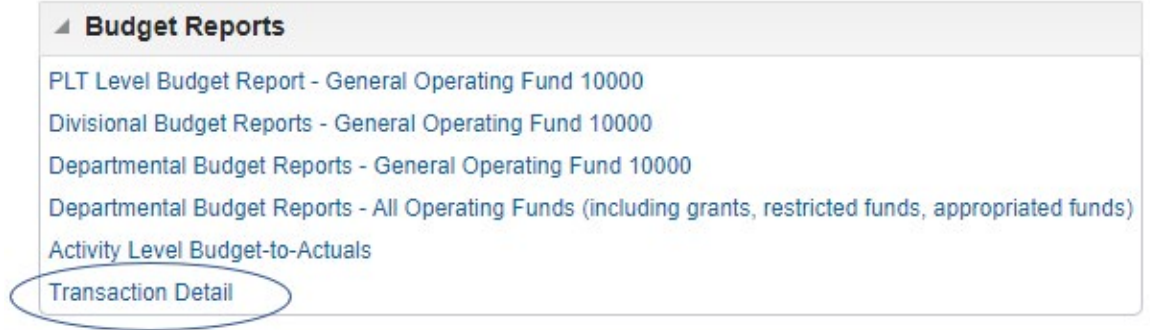

## You can search for the cost centers or the accounts:

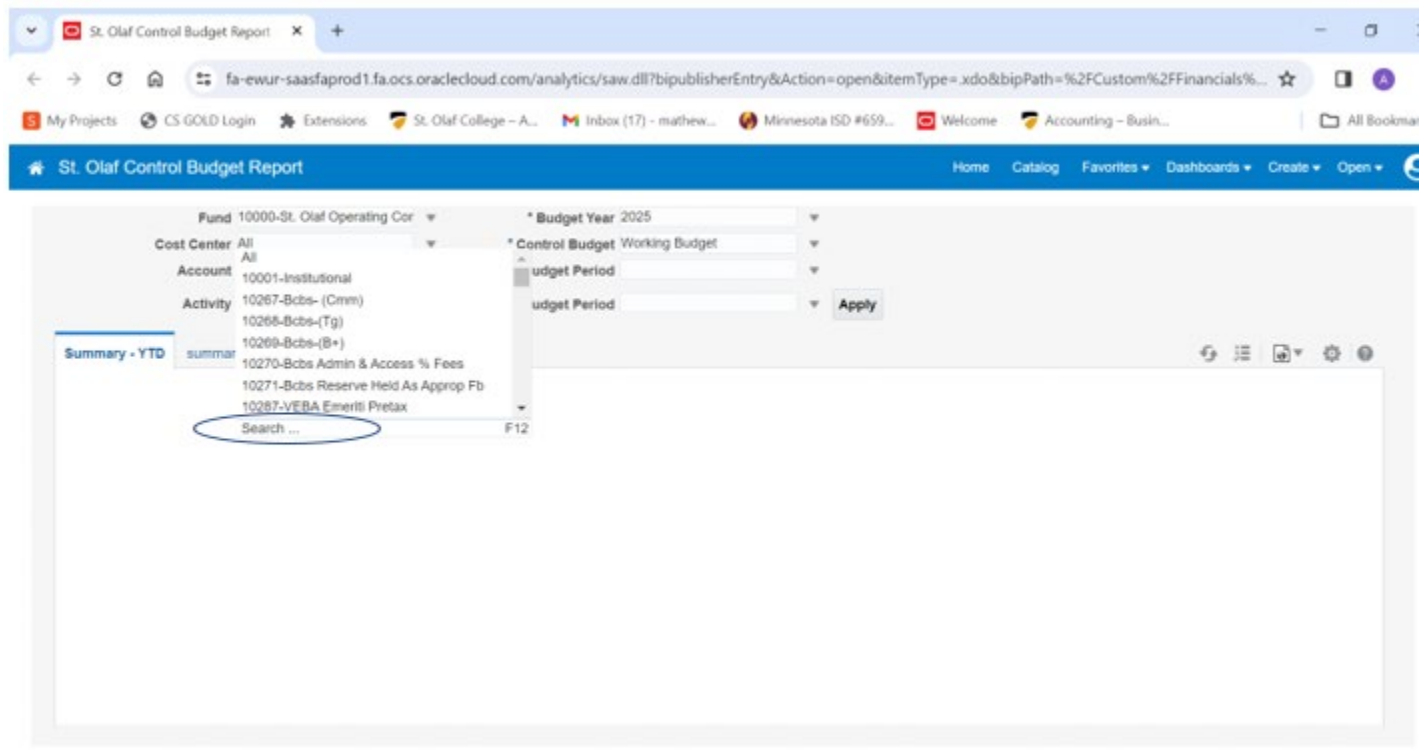

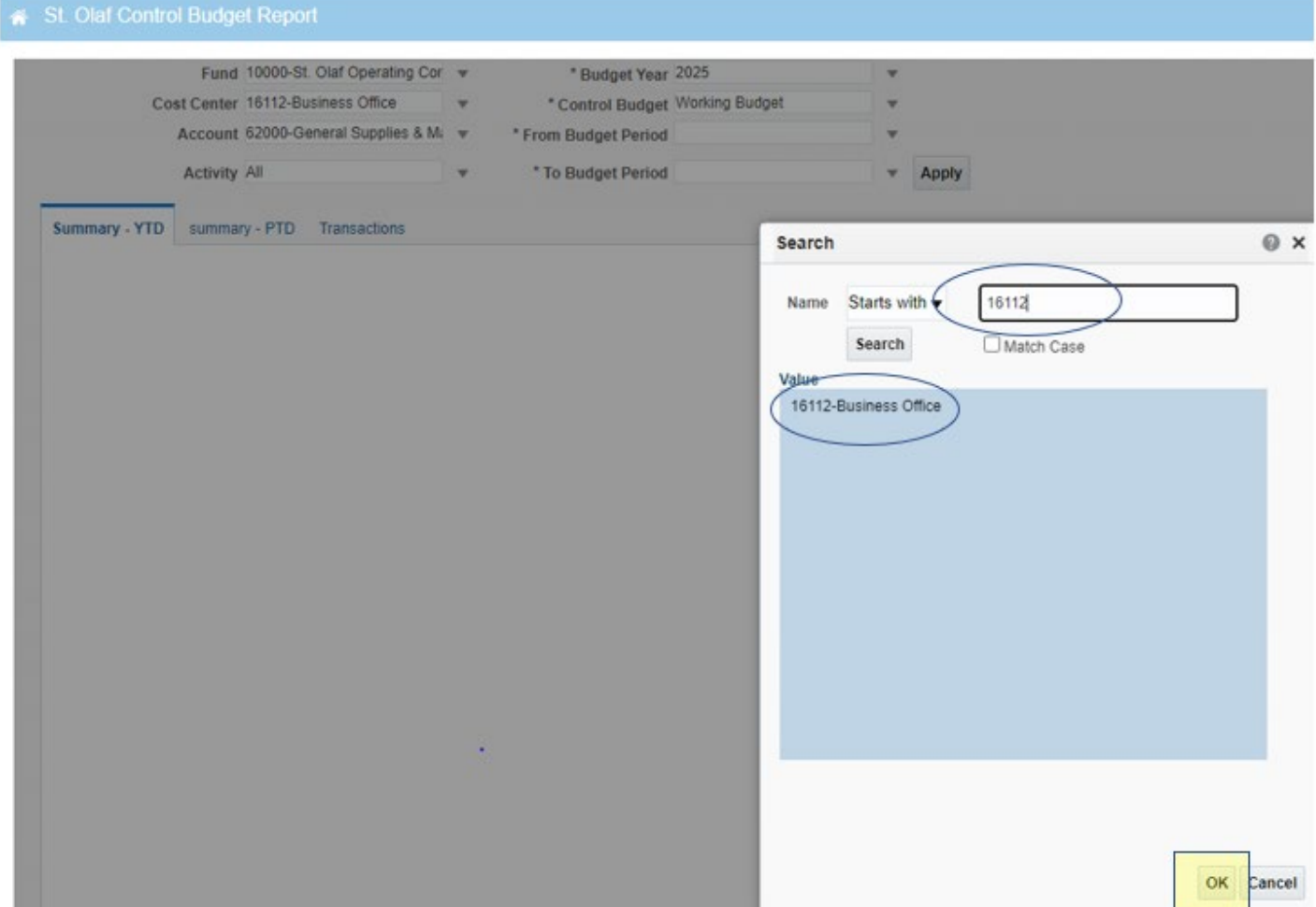

Once your criteria is selected, click "apply" and you should be able to see all transactions for that cost center and account.

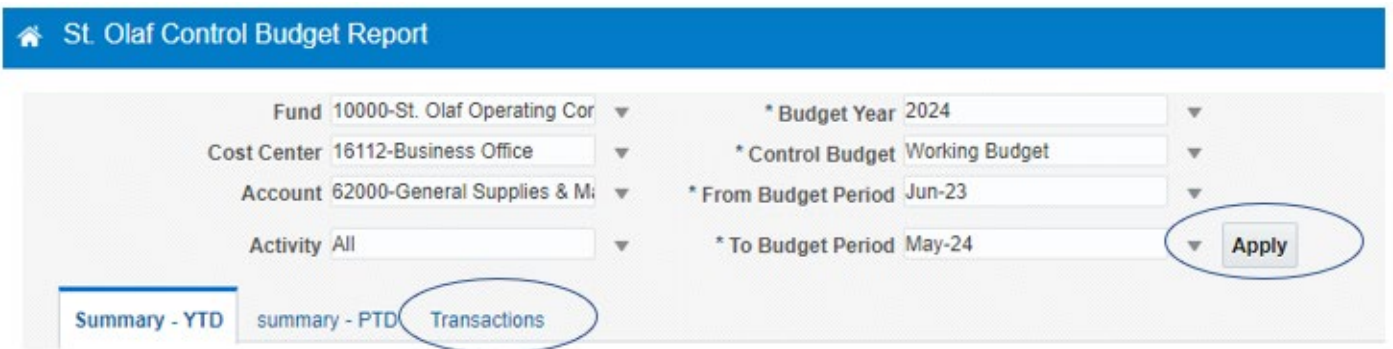